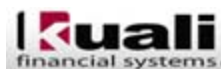

Training (Teg) (2A3) (GradaW)

You are not logged in.

#### **Tips Of The Week**

### Searching for Check or ACH payments to Vendors

## Purchase Order (PO)

Maintenance Administration

To find payments on the Purchase Order, search for the PO and open the document. Click the "show" button on the "View Payment History" Tab. Click the "disbursement info" button under the PDP Extract Date to open the "Search for Payment" window.

Note: The "disbursement info" button is not available if the purchase order has not yet been selected for payment.

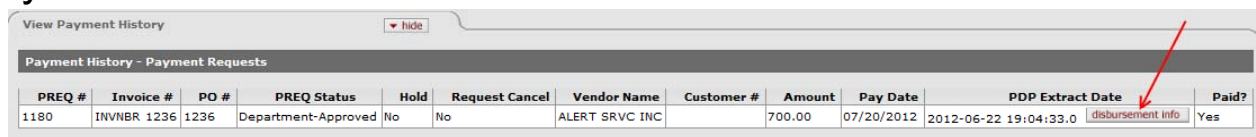

The Search for Payment window opens and displays information about the payment(s). The Disbursement Date, Disbursement Type Name, Check Number, Payment Status, and Invoice Number are displayed.

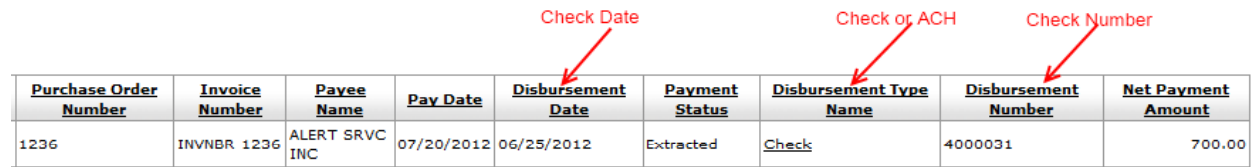

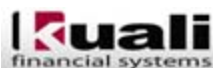

Training (Teg) (2A3) (GreckW)

You are not logged in.

#### **Tips Of The Week**

## Payment Requests (PREQ)

Maintenance Administration

To find payments on the Payment Request , search for the PREQ and open the document. Click the "show" button on the "Invoice Info" Tab. Click the "disbursement info" button on the Extract Date to open the "Search for Payment" window.

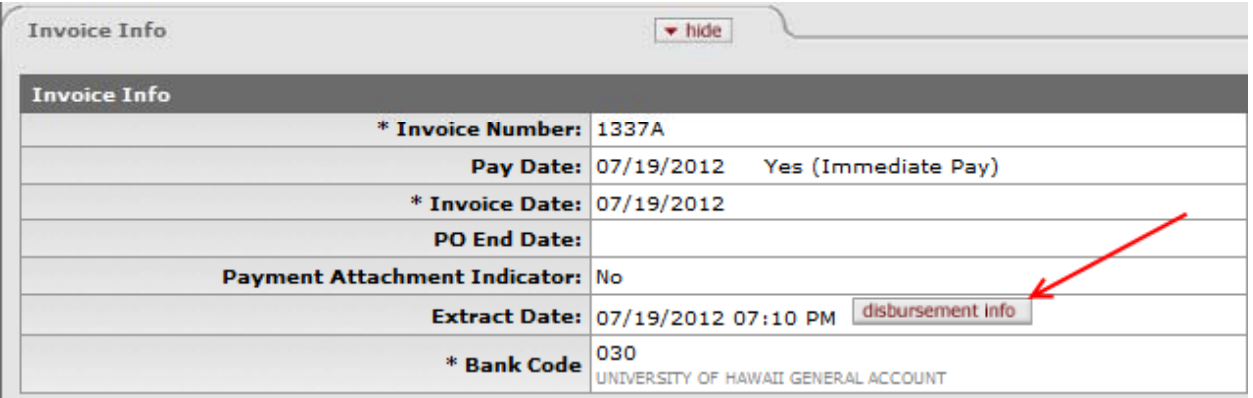

The Search for Payment window opens and displays information about the payment(s). The Disbursement Date, Disbursement Type Name, Check Number, Payment Status, and Invoice Number are displayed.

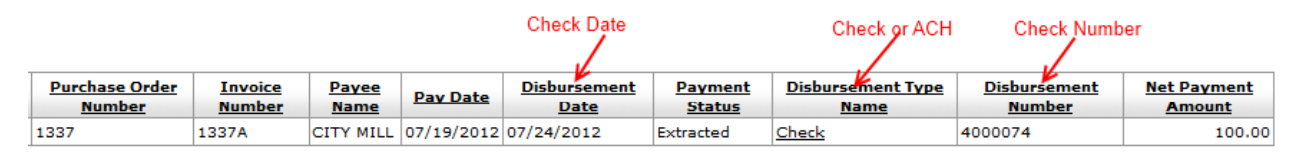

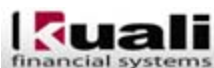

Training (Teg) (2A3) (GreckW)

You are not logged in.

#### **Tips Of The Week**

### Disbursement Voucher (DV)

Maintenance Administration

To find if the Disbursement Voucher has been paid, search for the DV and open the document. Click the "show" button on the "Pre-Disbursement Processor Status" Tab.

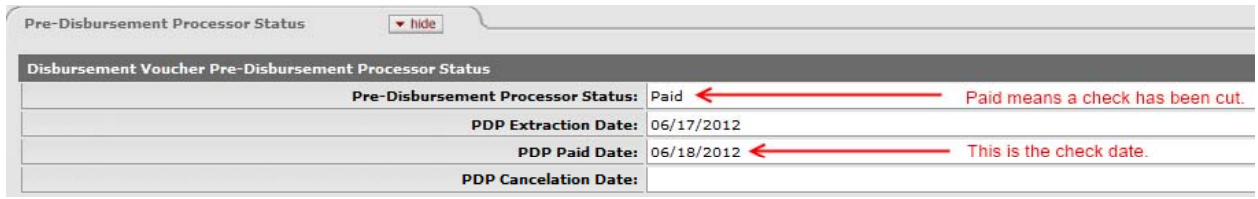

Note: This will only display the date paid and not the check number on the Disbursement Voucher. To find the Check or ACH number for a DV you can use the General Ledger Entry Method. The General Ledger Entry Method can also be used for POs.

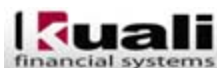

Training (Teg) (2A3) (GreckW)

You are not logged in.

### **Tips Of The Week**

## General Ledger Entry Method

Maintenance Administration

To find any type of vendor payment information, you'll use the following navigation to open the General Ledger Entry Lookup window.

Navigation: Main Menu > Balance Inquiries > General Ledger > General Ledger Entry

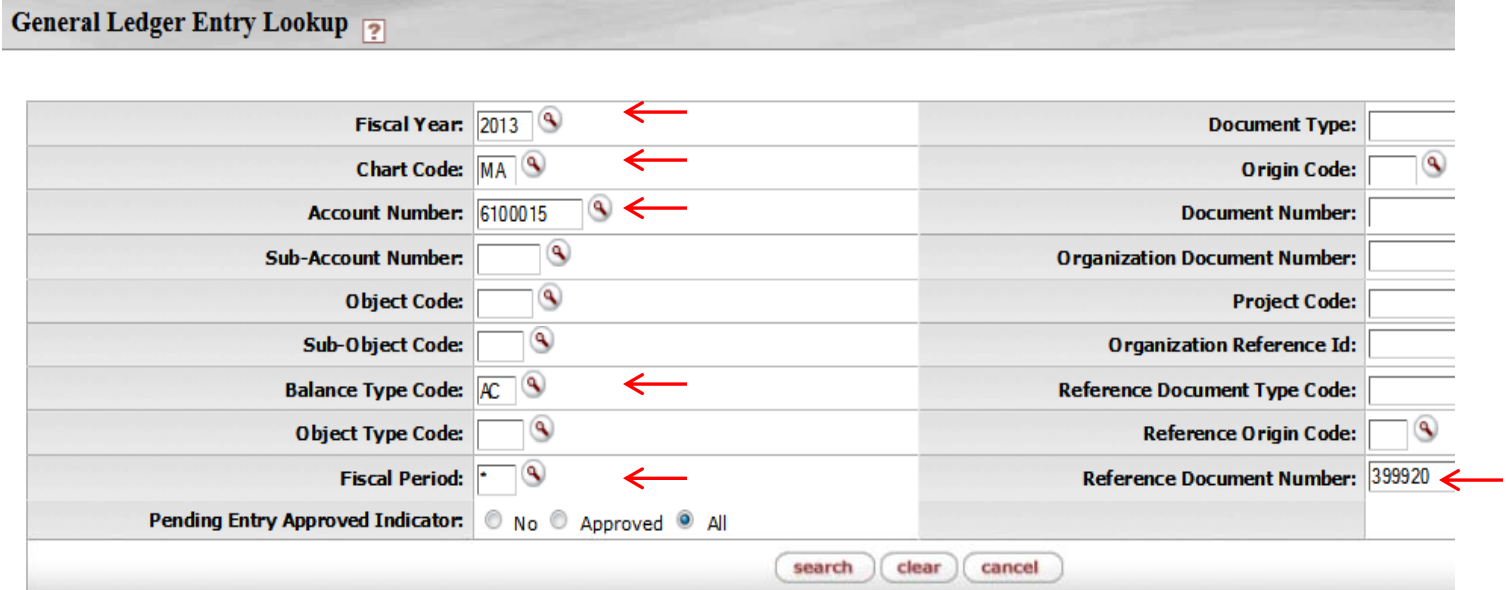

Enter the Fiscal Year, Chart Code, Account Number, Balance Type Code ("AC"), Fiscal Period ("\*") and Reference Document Number (DV doc number or PO number) for the payment. Then click the "search" button to display the transactions. search

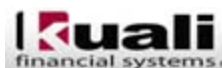

Training (Teg) (2A3) (GreckW)

You are not logged in.

### **Tips Of The Week**

# General Ledger Entry Method (cont'd)

Administration

**Maintenance** 

The disbursement number will display under the Document Number column. Disbursement numbers contain 7 digits. The first number determines the type of disbursement Entry. Note the Document Type for ACH is "ACHD" and for Check is "CHKD".

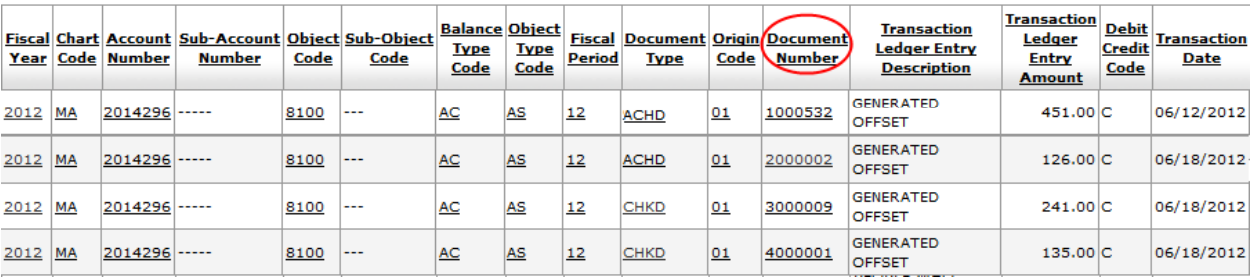

DV ACH disbursement numbers begin with the number "1", e.g., 1000001. PO ACH disbursement numbers begin with the number "2", e.g., 2000001. DV Check disbursement numbers begin with the number "3", e.g. 3000001. PO Check disbursement numbers begin with the number "4", e.g., 4000001.